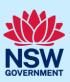

# Using the Spatial Viewer

The new NSW Planning Portal Spatial Viewer is an enhanced digital mapping service that provides easy-to-use, information-rich maps for every address and lot in NSW. The Spatial Viewer is located on the NSW Planning Portal at www.planningportal.nsw.gov.au/spatialviewer/.

## Locating the Spatial Viewer

- 1. To access the spatial viewer;
  - **a.** Click the 'Find a Property' button located on the NSW Planning Portal homepage, or
  - b. Access the spatial viewer via the Quick links section at the footer of the NSW Planning Portal website.

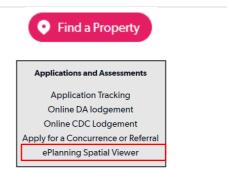

Note: You may be asked to accept the terms and conditions before continuing to the Spatial Viewer.

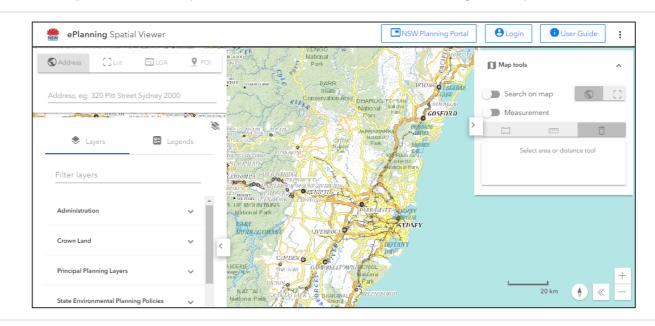

Note: The Spatial Viewer map consists of 3 main components.

- The map displays searched Address/Lot/LGA/Point of Interest (POI).
- The left side panel allows you to search for an Address/Lot/LGA/ POI, and change map Layers and Legends.
- The right side displays the Map tools where you can idicate to search on the map, select a measurement or view planning matters effecting the searched address/Lot/LGA/POI.

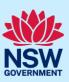

## Adjusting and reading the map

In the bottom right corner of the map you will find the following tools and controls;

- Scale, adjusts with the map.
- · Compass, re-orients the map to north.
- Zoom, change the scale of the map.
- · Change the base map.

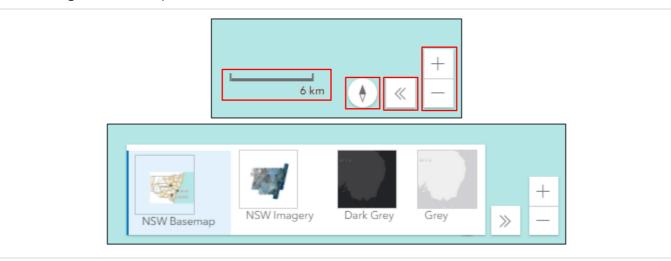

## Search for a property or site using keyword search

You can search for a property using the following criteria by clicking the heading and entering the search item in the search field:

- Address (default search)
- Lot
- LGA
- POI
- 2. Click on the search method and enter the search item in the search field (e.g. click address and enter the site address to search). Potential matching results will be presented below as you type for you to select from the list.

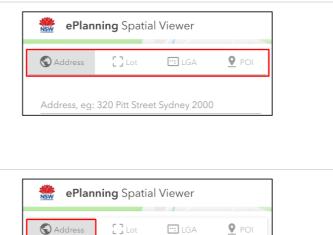

Address, eg: 320 Pitt Street Sydney 2000

**Note:** The property / site will display on the map highlighted by a yellow border. The map layers and legends can be altered on the left panel and the planning matters affecting the property are displayed on the right panel when you search and locate a specific property.

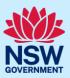

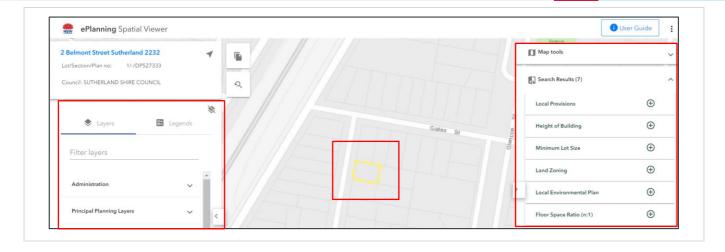

# Using the Map tools menu

Expanding the Map tools menu reveals the Search on map and Measurement functions.

Search on the Map will allow you to view the planning matter affecting a property by clicking on the map.

Measurement will allow you to measure an area or the distance between points on the map.

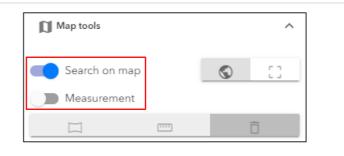

### Search for a property on the map

**3. Click** on the map tools and results icon to expand the menu if not already available.

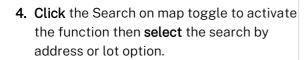

**5. Zoom** into the location until you see the street level then **click** on the map to select the lot / address.

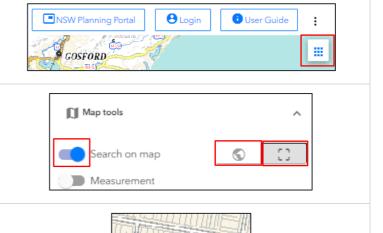

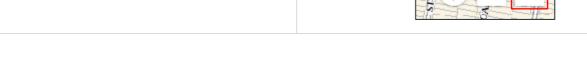

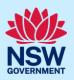

**Note:** You can zoom into the map using different methods. There are controls at the bottom right hand side of the map that you may use.

Once you have selected a property / site, it will display on the map highlighted by a yellow border. The map layers and legends can be altered on the left panel and the planning matters affecting the property are displayed on the right panel when you search and locate a specific property.

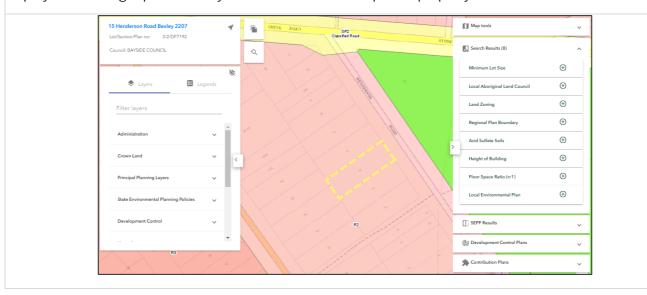

### Measure an area or distance on the map

6. Click on the map tools and results icon to ■NSW Planning Portal **8** Login 1 User Guide : expand the menu if not already available. GOSFORD 7. Click the Measurement toggle to activate Map tools the function. Search on map Measurement  $\Box$ Ô Select area or distance tool 8. Select the measure area or distance  $\Box$ ī option then select the unit of measure from the dropdown below. Metres

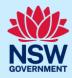

- Zoom into the location you wish to measure and to commence the measurement,
  - a. By distance, click on your starting point. Then click each time you want to pivot your measurement. Double click to release.
  - b. By area, click and drag from the starting point until you reach the next point. Then click each time you want to pivot your measurement. Double click to release.

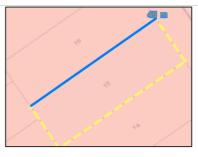

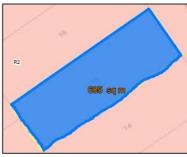

Note: The measurement results will be visible in the map tools menu.

**10. Click** the clear measurement icon to delete the measurement.

Repeat steps 2 and 3 above to take a new measurement.

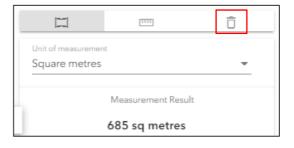

## Using the Layers or Legends

You can use the Layers or Legends section to add or change the information displayed on the map.

For example, if you wish to activate Land Zoning you can select Land Zoning from the Principal Planning Layers to activate it.

If you are unsure where your layer is in the left panel, start typing the layer name in the 'Filter layer' option and it will be shown if there is a match. Once the layer is found, you can activate the layer.

**11.** Expand a layer menu by **clicking** on the menu name.

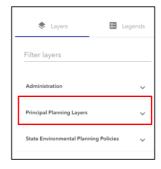

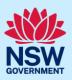

**12.** To activate a layer, **select** the checkbox next to the layer name.

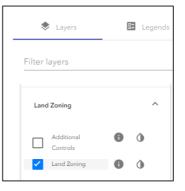

**Note**: Any layer that is selected from the menu will automatically appear on the map.

13. Clicking on the info icon will redirect you to a separate page where you can download spatial data sets.14. Click this icon to adjust the opacity of the selected levers on the man.

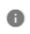

selected layers on the map.

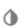

**Note:** When selecting the opacity option, you will have the option to turn off some layer labels as shown.

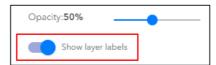

15. Click to minimise the menu.

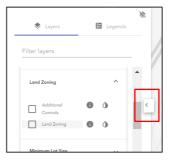

16. Click to reveal menu.

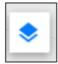

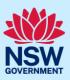

## Site specific options

On the right side of the spatial viewer, there are further options available specific to the address you have entered. These options can be expanded by selecting the arrow on the right.

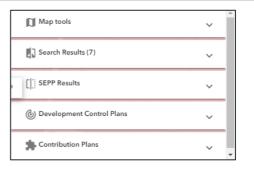

#### Search results

Search results consists of many fields relating to the specific address that was searched.

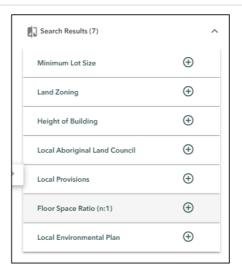

To reveal specific information about the selected site, **click** in the arrow. For example, if you wish to obtain specific information about the height restrictions, select Height of Building and this information will be revealed.

**Note**: Clicking on the icon will take users to the relevant legislation site.

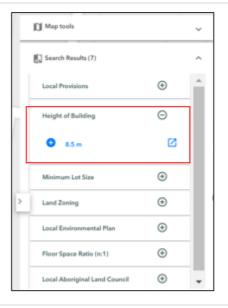

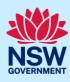

Other options are available such as by clicking

20 m

Definition

NSW Basemap

NSW Imagery

Dark Grey

Dark Grey

Dark Grey

Dark Grey

Dark Grey

Dark Grey

Dark Grey

Dark Grey

Dark Grey

Dark Grey

Dark Grey

Dark Grey

Dark Grey

Dark Grey

Dark Grey

Dark Grey

Dark Grey

Dark Grey

Dark Grey

Dark Grey

Dark Grey

Dark Grey

Dark Grey

Dark Grey

Dark Grey

Dark Grey

Dark Grey

Dark Grey

Dark Grey

Dark Grey

Dark Grey

Dark Grey

Dark Grey

Dark Grey

Dark Grey

Dark Grey

Dark Grey

Dark Grey

Dark Grey

Dark Grey

Dark Grey

Dark Grey

Dark Grey

Dark Grey

Dark Grey

Dark Grey

Dark Grey

Dark Grey

Dark Grey

Dark Grey

Dark Grey

Dark Grey

Dark Grey

Dark Grey

Dark Grey

Dark Grey

Dark Grey

Dark Grey

Dark Grey

Dark Grey

Dark Grey

Dark Grey

Dark Grey

Dark Grey

Dark Grey

Dark Grey

Dark Grey

Dark Grey

Dark Grey

Dark Grey

Dark Grey

Dark Grey

Dark Grey

Dark Grey

Dark Grey

Dark Grey

Dark Grey

Dark Grey

Dark Grey

Dark Grey

Dark Grey

Dark Grey

Dark Grey

Dark Grey

Dark Grey

Dark Grey

Dark Grey

Dark Grey

Dark Grey

Dark Grey

Dark Grey

Dark Grey

Dark Grey

Dark Grey

Dark Grey

Dark Grey

Dark Grey

Dark Grey

Dark Grey

Dark Grey

Dark Grey

Dark Grey

Dark Grey

Dark Grey

Dark Grey

Dark Grey

Dark Grey

Dark Grey

Dark Grey

Dark Grey

Dark Grey

Dark Grey

Dark Grey

Dark Grey

Dark Grey

Dark Grey

Dark Grey

Dark Grey

Dark Grey

Dark Grey

Dark Grey

Dark Grey

Dark Grey

Dark Grey

Dark Grey

Dark Grey

Dark Grey

Dark Grey

Dark Grey

Dark Grey

Dark Grey

Dark Grey

Dark Grey

Dark Grey

Dark Grey

Dark Grey

Dark Grey

Dark Grey

Dark Grey

Dark Grey

Dark Grey

Dark Grey

Dark Grey

Dark Grey

Dark Grey

Dark Grey

Dark Grey

Dark Grey

Dark Grey

Dark Grey

Dark Grey

Dark Grey

Dark Grey

Dark Grey

Dark Grey

Dark Grey

Dark Grey

Dark Grey

Dark Grey

Dark Grey

Dark Grey

Dark Grey

Dark Grey

Dark Grey

Dark Grey

Dark Grey

Dark Grey

Dark Grey

Dark Grey

Dark Grey

Dark Grey

Dark Grey

Dark Grey

Dark Grey

Dark Grey

Dark Grey

Dark Grey

Dark G

#### Generate a property report

You can generate a Property Report on any selected properties via the search criteria.

17. Search for a property using one of the methods outlined in the above instructions.

18. Click on the Generate Property Report icon.

2 Belmont Street Sutherland 2232
Lot/Section/Plan no: 1/-/DP527333
Council: SUTHERLAND SHIRE COUNCIL

Note: A detailed Property Report will be downloaded as a PDF document, consisting of the following:

- Summary of planning controls.
- Detailed planning information.
- Other matters affecting the property.

Ensure your pop-ups are allowed / enabled to download the document.

#### End of steps

# If you need more information

- Click the Help link at the top of the screen to access the NSW Planning Portal help pages and articles.
- Review the Frequently Asked Questions <a href="https://www.planningportal.nsw.gov.au/support/frequently-asked-questions">https://www.planningportal.nsw.gov.au/support/frequently-asked-questions</a> and / or contact ServiceNSW on 1300 305 695.